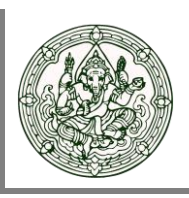

## **การใช้งานผ่าน Web Browser**

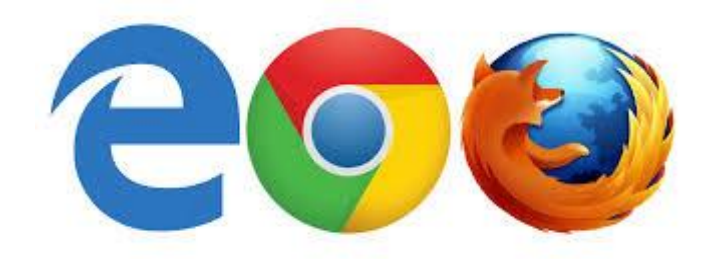

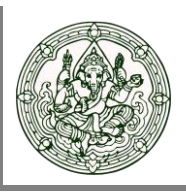

#### **การเข้าใช้งานผ่าน Web Browser**

1. เปิ ด Web Browser ไป ที่ https://drive.finearts.go.th:5001 ท ำ ก า ร Sign In ด้ ว ย Username / Password ของตนเอง

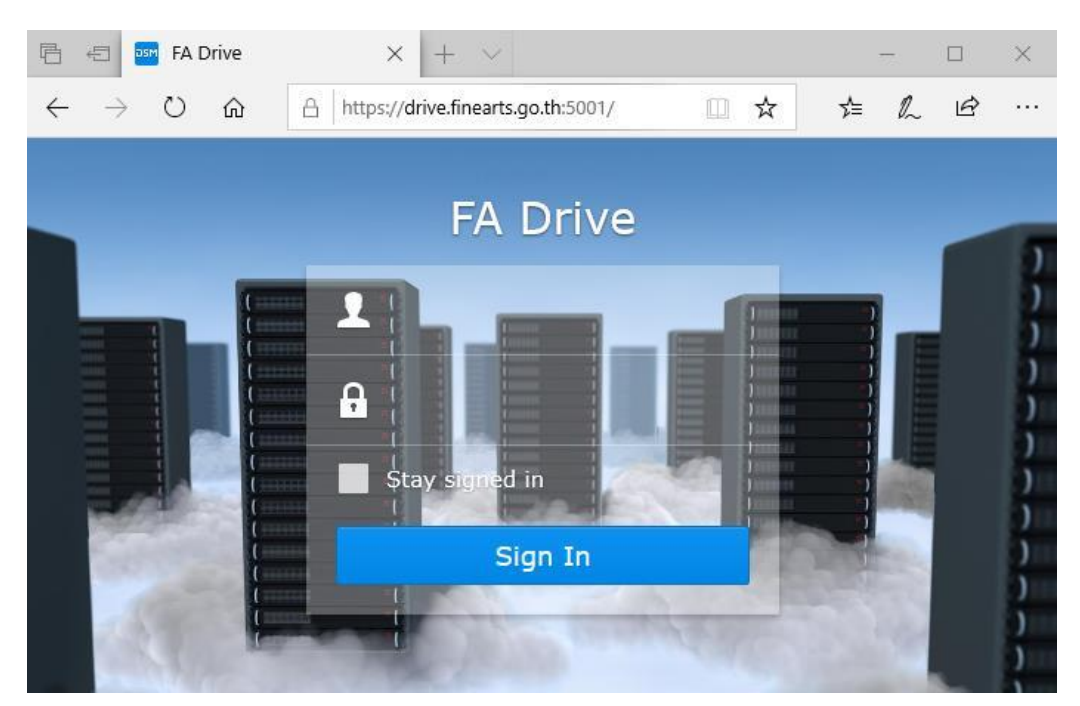

2. คลิกที่ไอคอน File Station ดังรูป

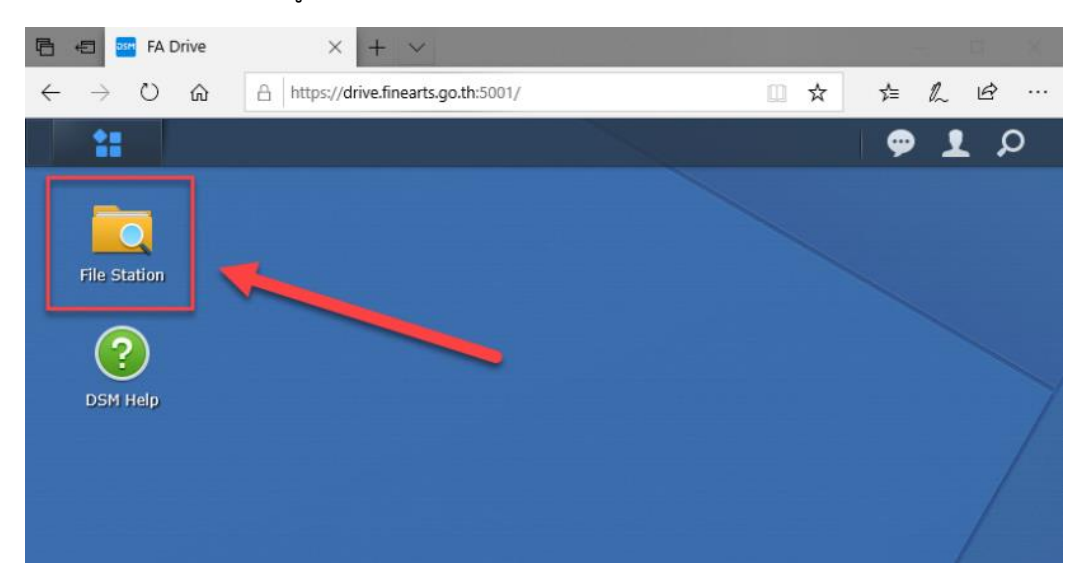

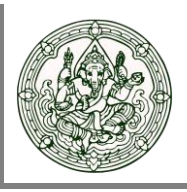

- 3. ภายในจะประกอบไปด้วย Folder 2 ส่วนที่สำคัญคือ
	- Folder ส่วนตัว : ใช้สำหรับเก็บไฟล์งาน หรือข้อมูลส่วนบุคคล
	- Folder ฝ่าย/แผนก : ใช้สำหรับเก็บไฟล์งาน หรือข้อมูลที่ใช้ร่วมกันภายในฝ่ายงานที่สังกัดอยู่

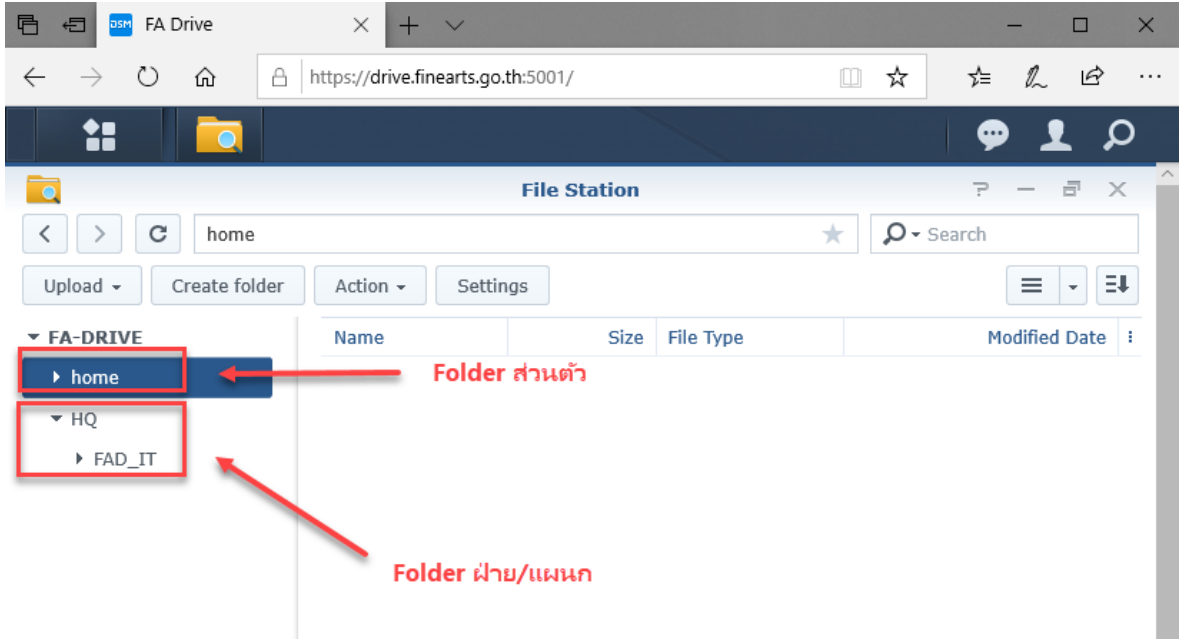

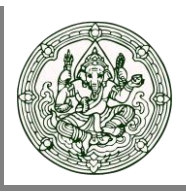

#### **การอัพโหลดไฟล์**

- 1. คลิกขวาบน Folder ที่ต้องการ > เลือก Upload
	- Upload- Skip : หากมีไฟล์ชื่อเดียวกันอยู่แล้วในระบบ จะไม่ทำการอัพโหลดไฟล์ใหม่ทับลงไป จำเป็น จะต้องแก้ไขชื่อไฟล์ใหม่ ไม่ให้ซ้ำซ้อนกันจึงจะอัพโหลดได้
	- Upload Overwrite : หากมีไฟล์ชื่อเดียวกันอยู่แล้วในระบบ จะเป็นการอัพโหลดทับไฟล์นั้น ๆ ลงไป

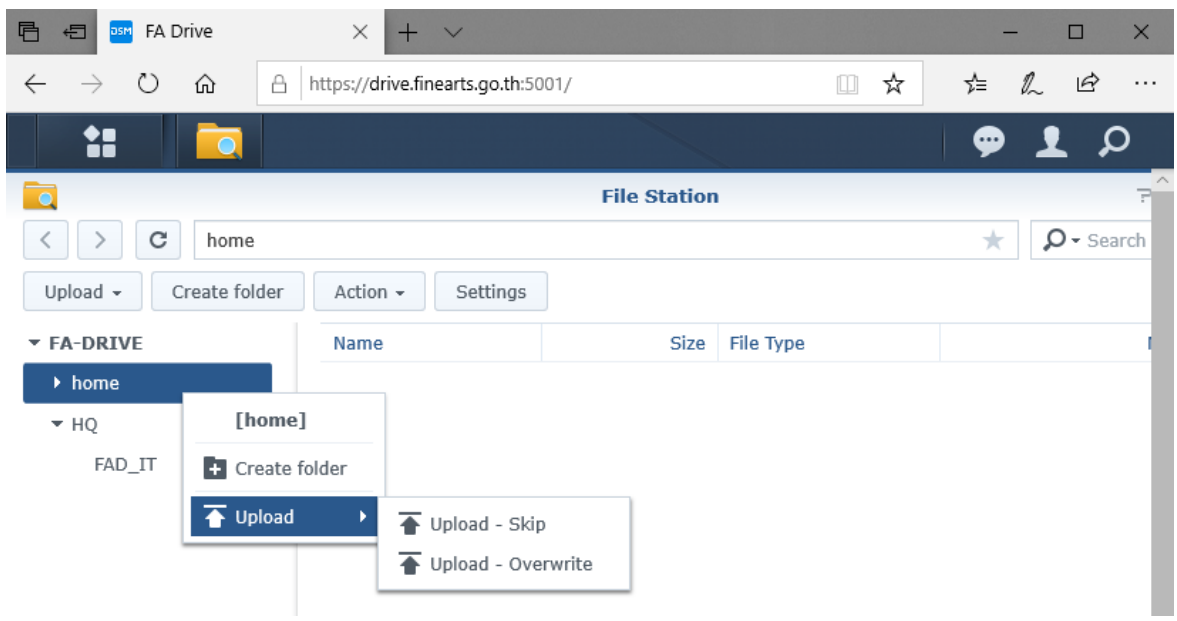

2. เมื่ออัพโหลดสำเร็จ จะปรากฏข้อมูลที่อัพโหลดไปดังรูป

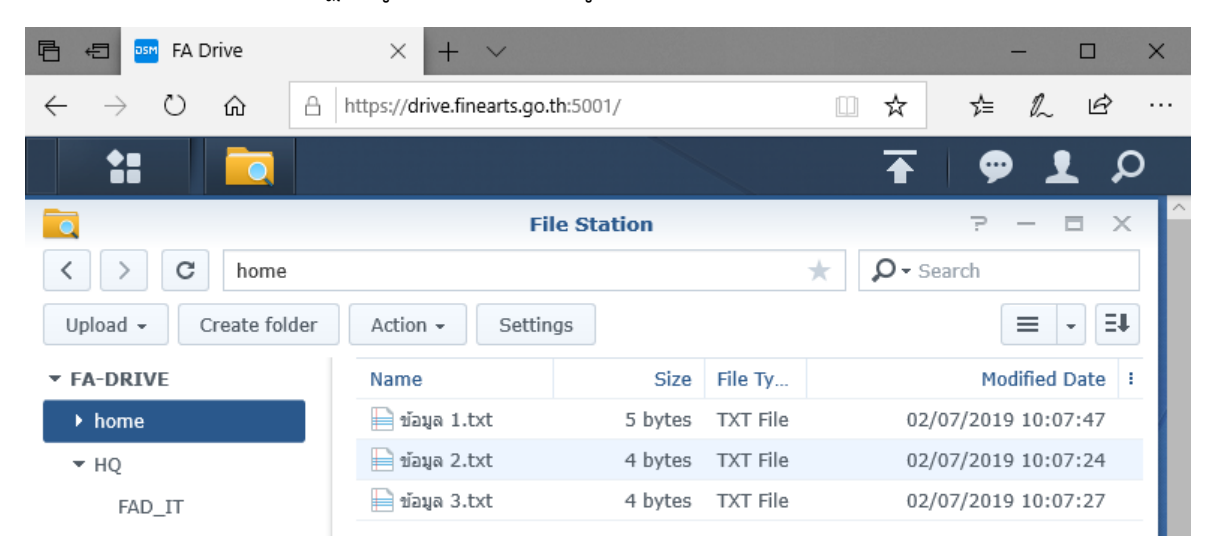

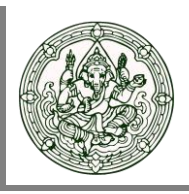

#### **การดาวน์โหลดไฟล์**

1. ทำการคลิกขวาชื่อไฟล์ที่ต้องการ จากนั้นเลือก Download

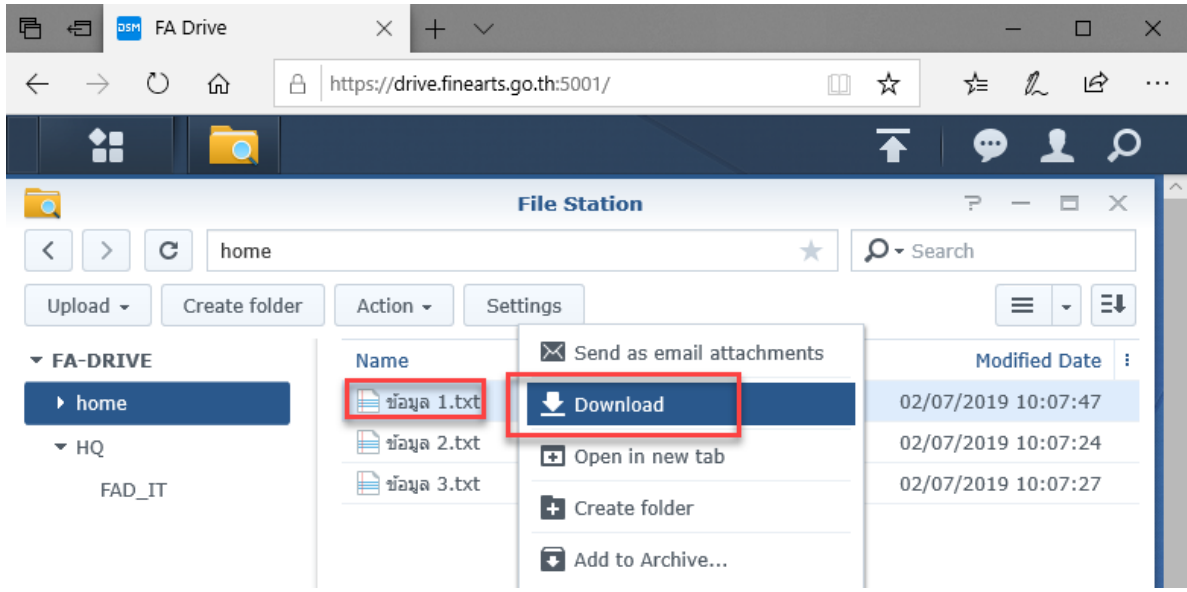

#### 2 จากนั้นทำการ Save ไฟล์ลงเครื่องตามรูป

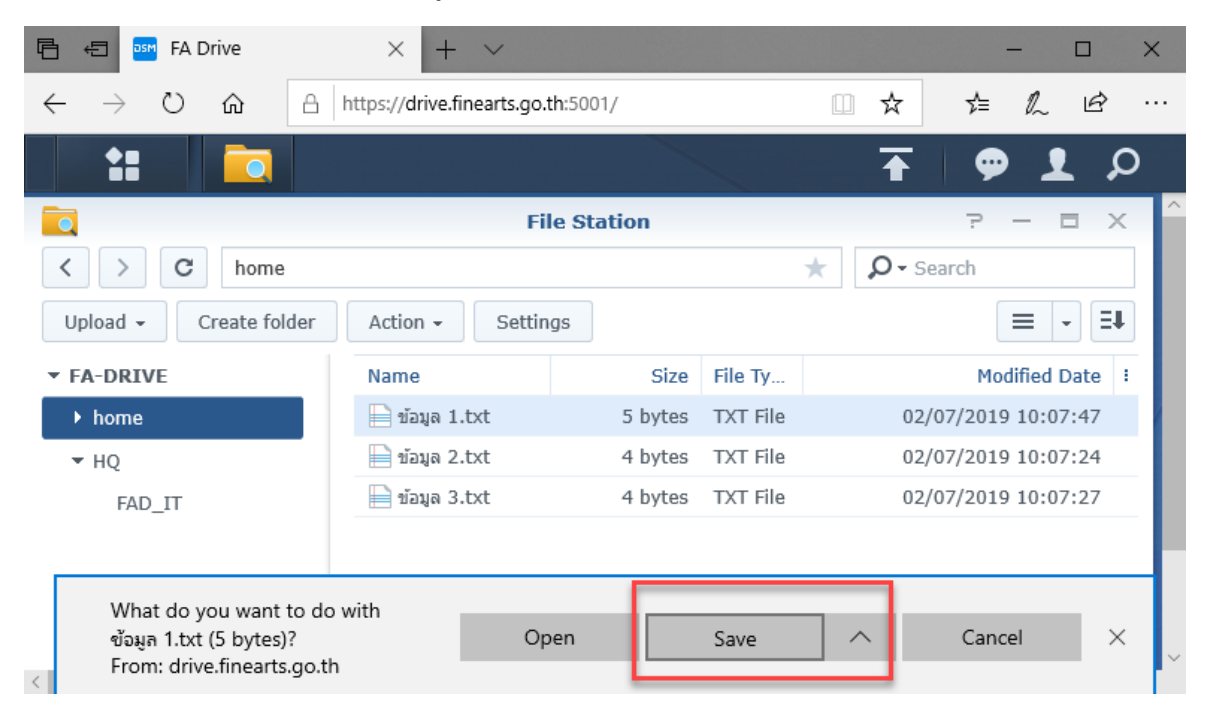

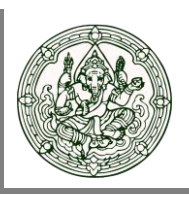

# **การใช้งานระบบ iOS**

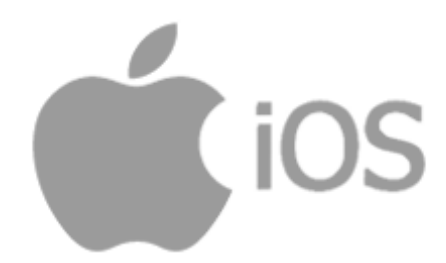

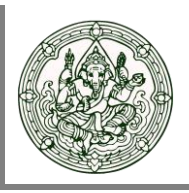

#### **การใช้งานผ่านระบบ iOS**

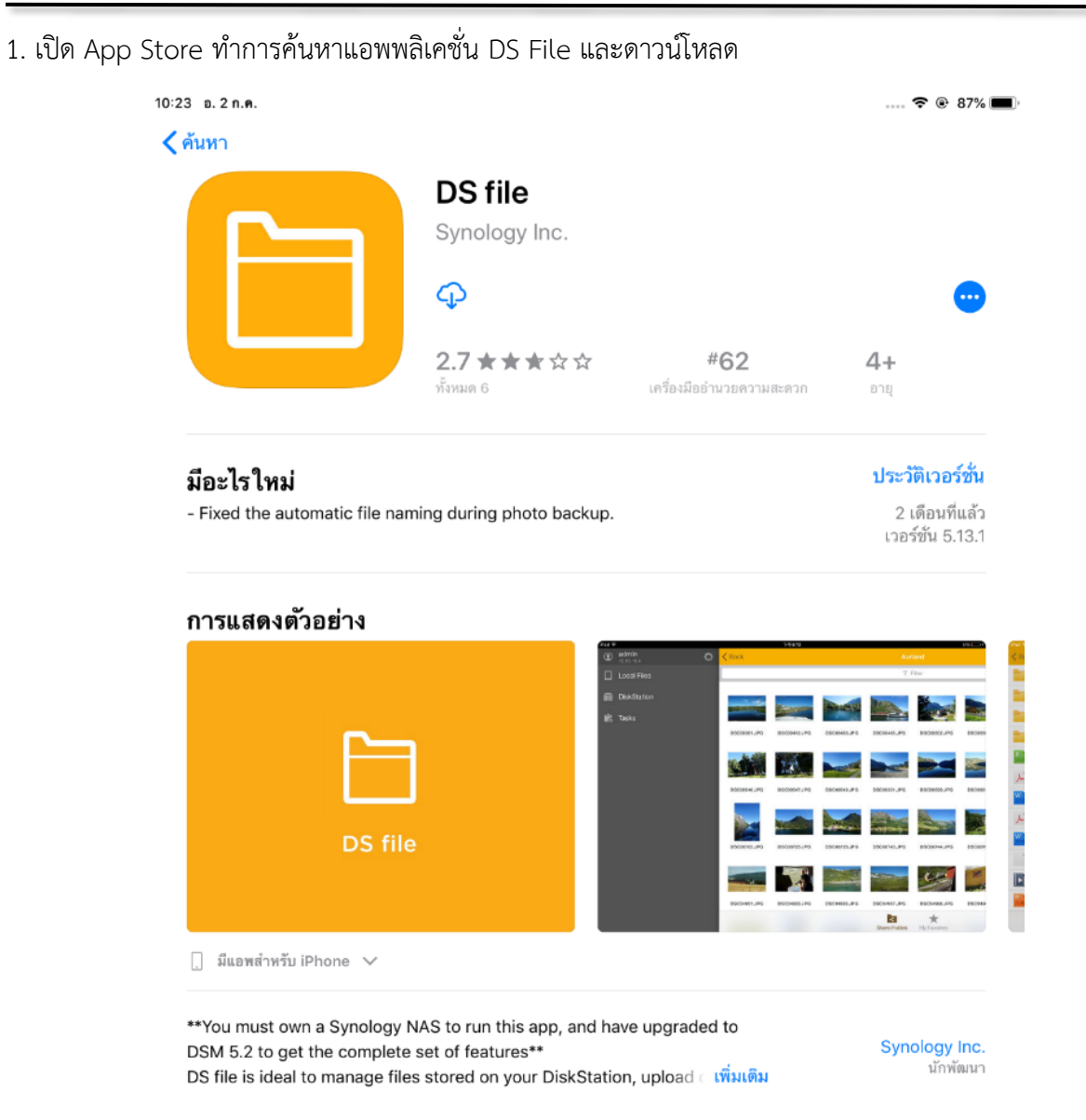

### **User Manual Drive File Share**

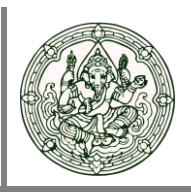

2. ทำการ Sing In โดยกรอกข้อมูลดังต่อไปนี้

Address or QuickConnect ID = **FADRIVE-TH**

Account = Username ของผู้ใช้งาน

Password = Password ของผู้ใช้งาน

#### HTTPS = เลือก Enable

Remember me = เลือก Enable

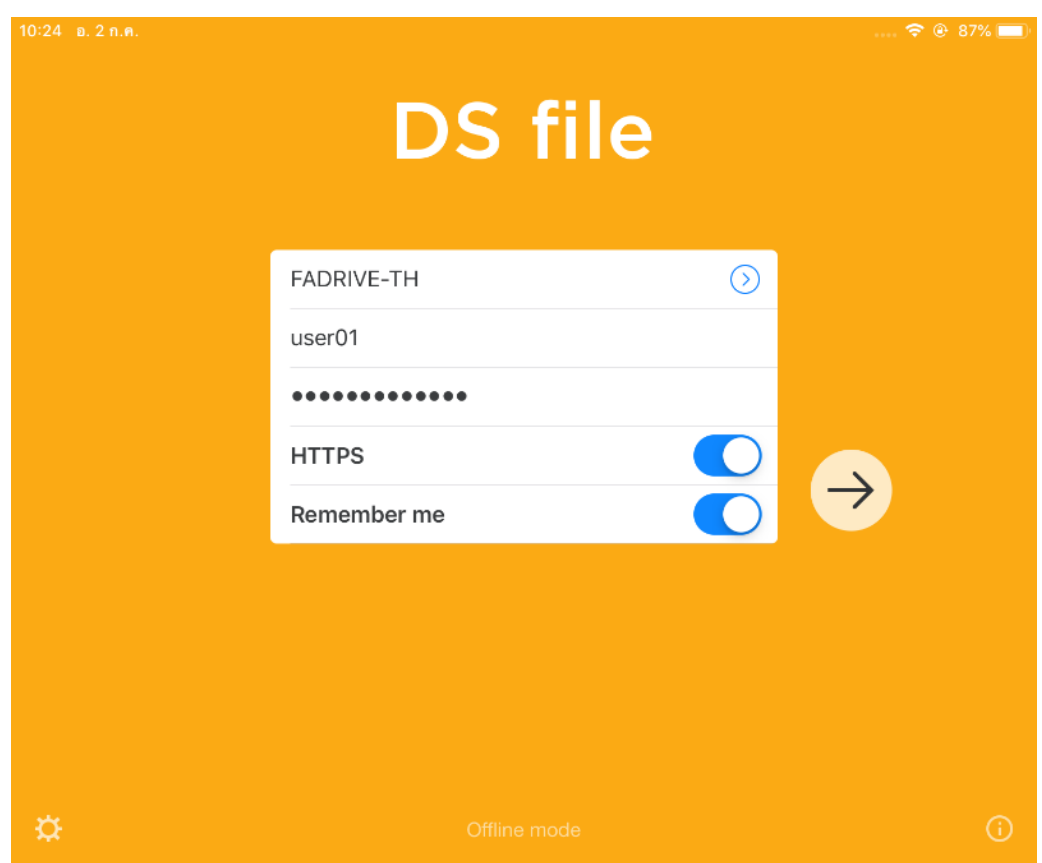

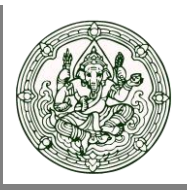

- 3. ภายในจะประกอบไปด้วย Folder 2 ส่วนที่สำคัญคือ
	- Folder ส่วนตัว : ใช้สำหรับเก็บไฟล์งาน หรือข้อมูลส่วนบุคคล
	- Folder ฝ่าย/แผนก : ใช้สำหรับเก็บไฟล์งาน หรือข้อมูลที่ใช้ร่วมกันภายในฝ่ายงานที่สังกัดอยู่

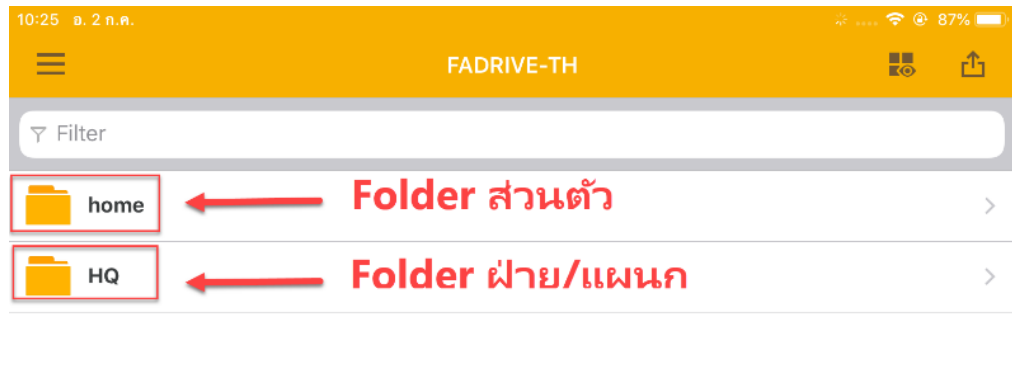

#### **การอัพโหลดไฟล์**

1. เข้าไปที่ Folder ที่ต้องการ จากนั้นคลิกไอคอนมุมขวาบนตามรูป เลือก Upload

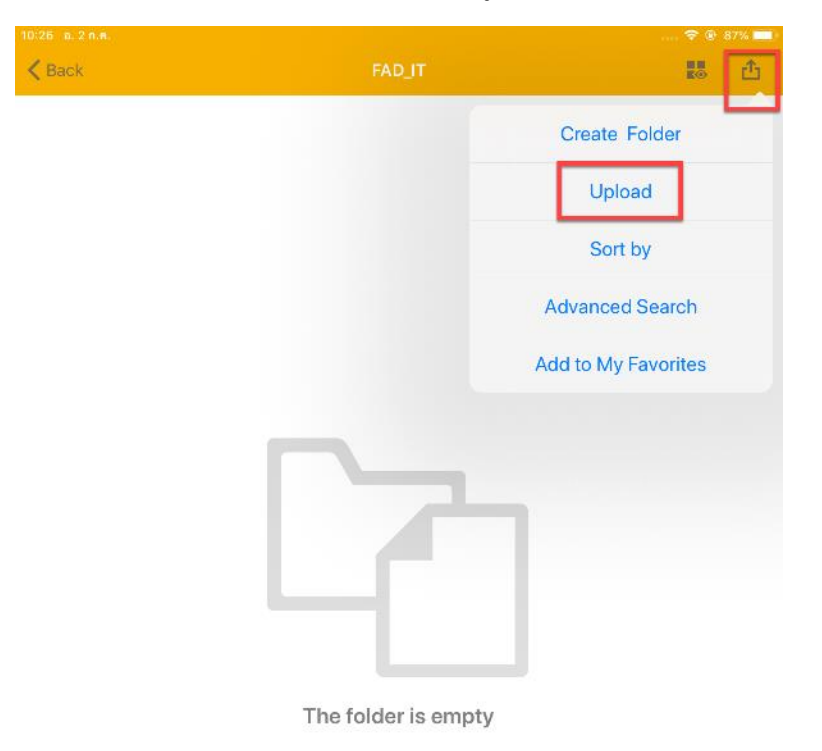

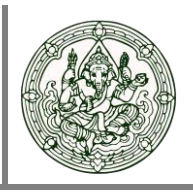

2. เลือกแหล่งเก็บไฟล์ที่ต้องการจะอัพโหลด

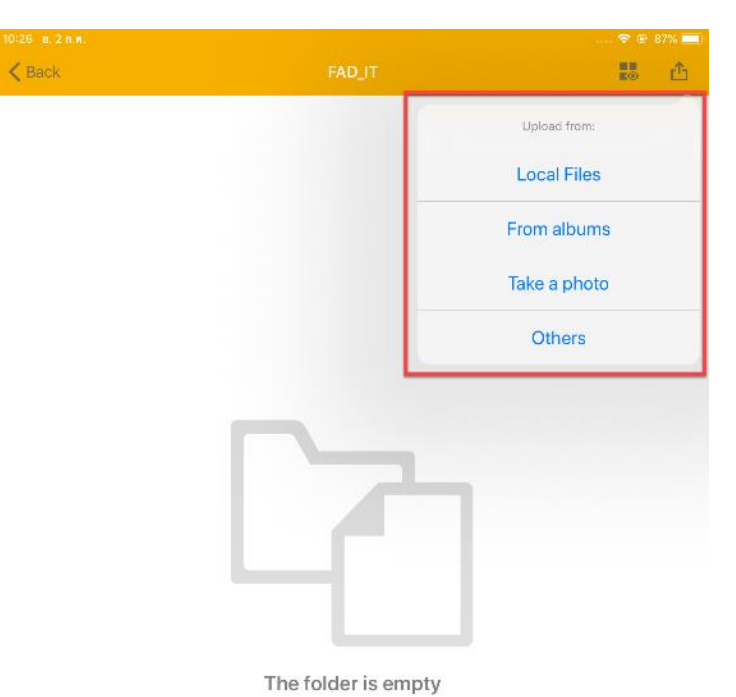

3. เลือกไฟล์ที่ต้องการจากนั้นกด Select เพื่ออัพโหลด

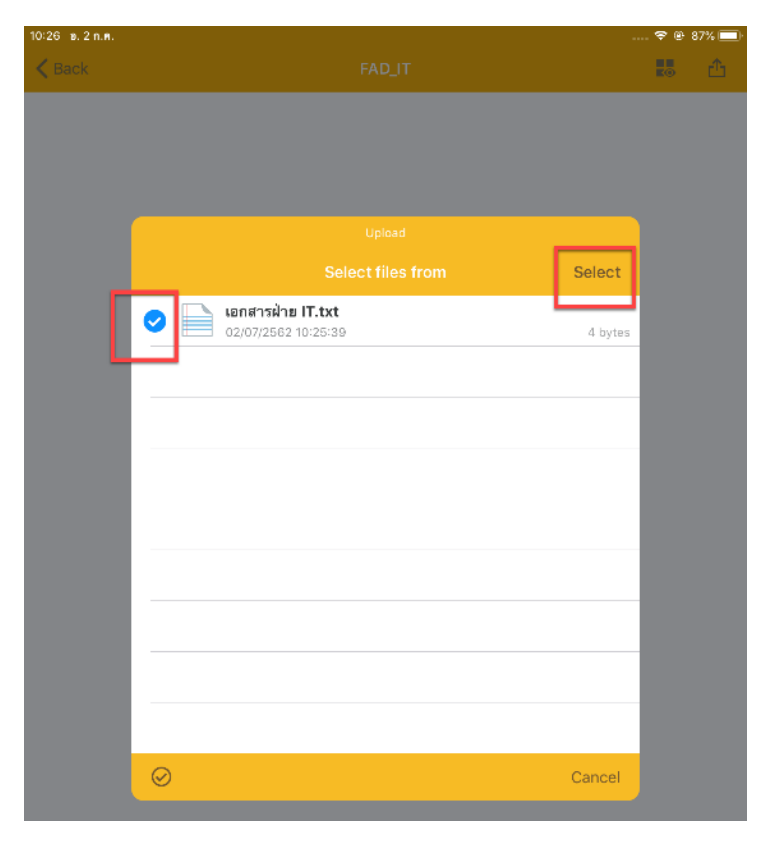

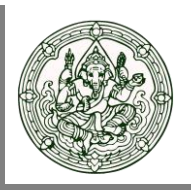

4. เมื่ออัพโหลดเสร็จ จะปรากฏหน้าต่างดังรูป

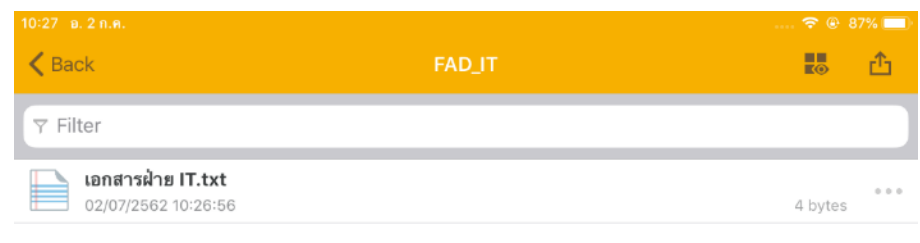

#### **การดาวน์โหลดไฟล์**

1. เลือกไฟล์ที่ต้องการ จากนั้นแตะไอคอนมุมขวาบน แล้วเลือก Download

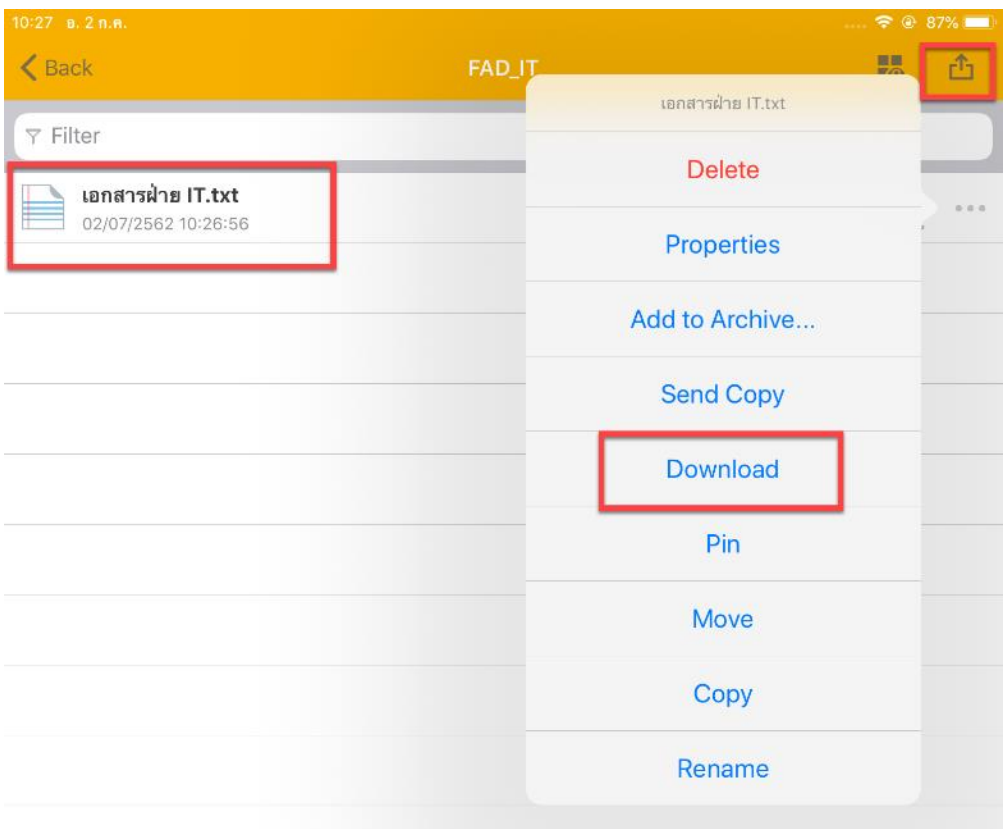

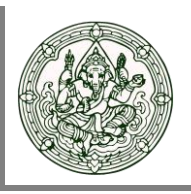

### $10:29$   $p. 2n.n.$  $\widehat{\mathbb{R}}$  @ 87%  $\langle$  Back  $\overline{5}$ 凸  $\overline{Y}$  Filter **เอกสารฝ่าย IT.txt**<br>02/07/2562 10:26:56 4 bytes Select  $\mathbb{L}_{\circlearrowleft}$ Cancel

2. เลือกตำแหน่งที่ต้องการเก็บไฟล์ จากนั้นเลือก Select เป็นอันเสร็จสิ้นการดาวน์โหลด

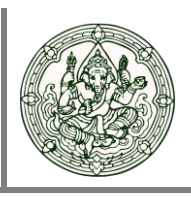

# **การใช้งานระบบ Andriod**

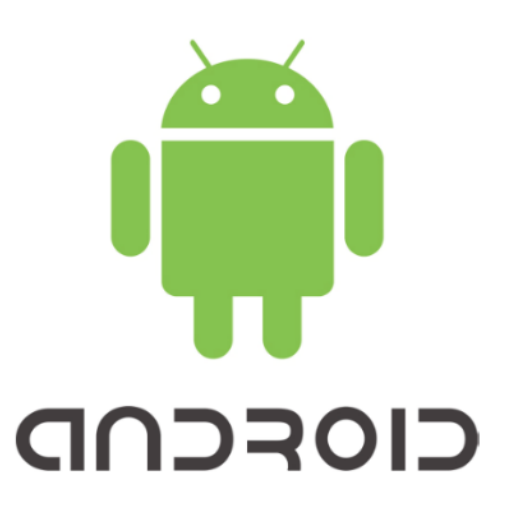

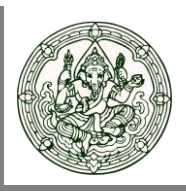

#### **การใช้งานผ่านระบบ Android**

1. เปิด Google Play Store ค้นหาแอพพลิเคชั่น DS File และทำการดาวน์โหลด

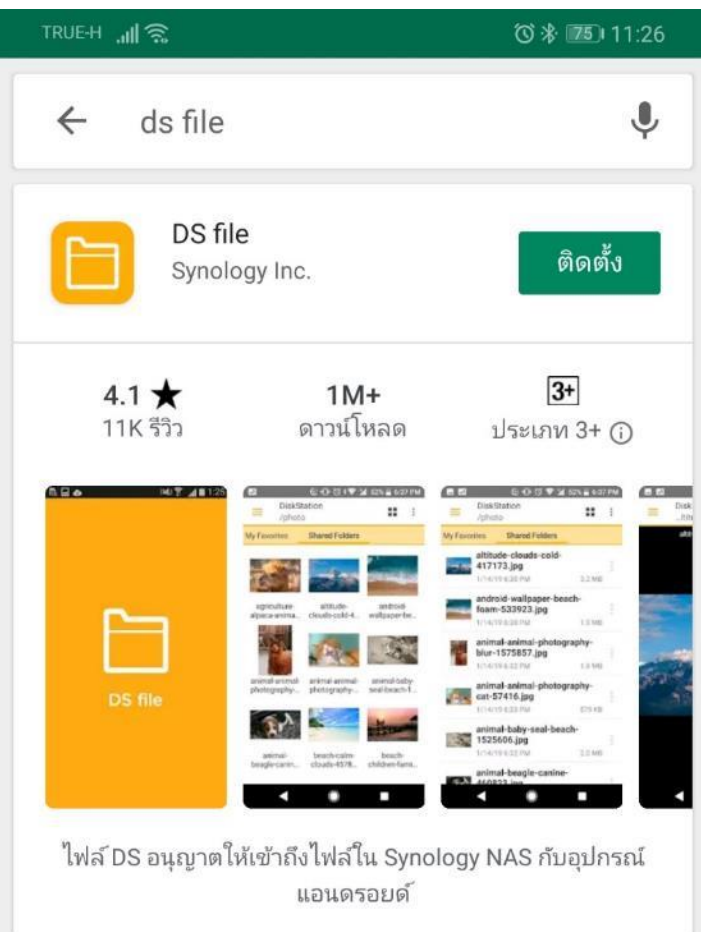

### **User Manual Drive File Share**

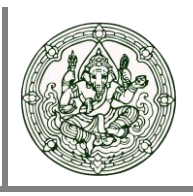

2. ทำการ Sing In โดยกรอกข้อมูลดังต่อไปนี้

Address or QuickConnect ID = **FADRIVE-TH**

Account = Username ของผู้ใช้งาน

Password = Password ของผู้ใช้งาน

HTTPS = เลือก Enable

Remember me = เลือก Enable

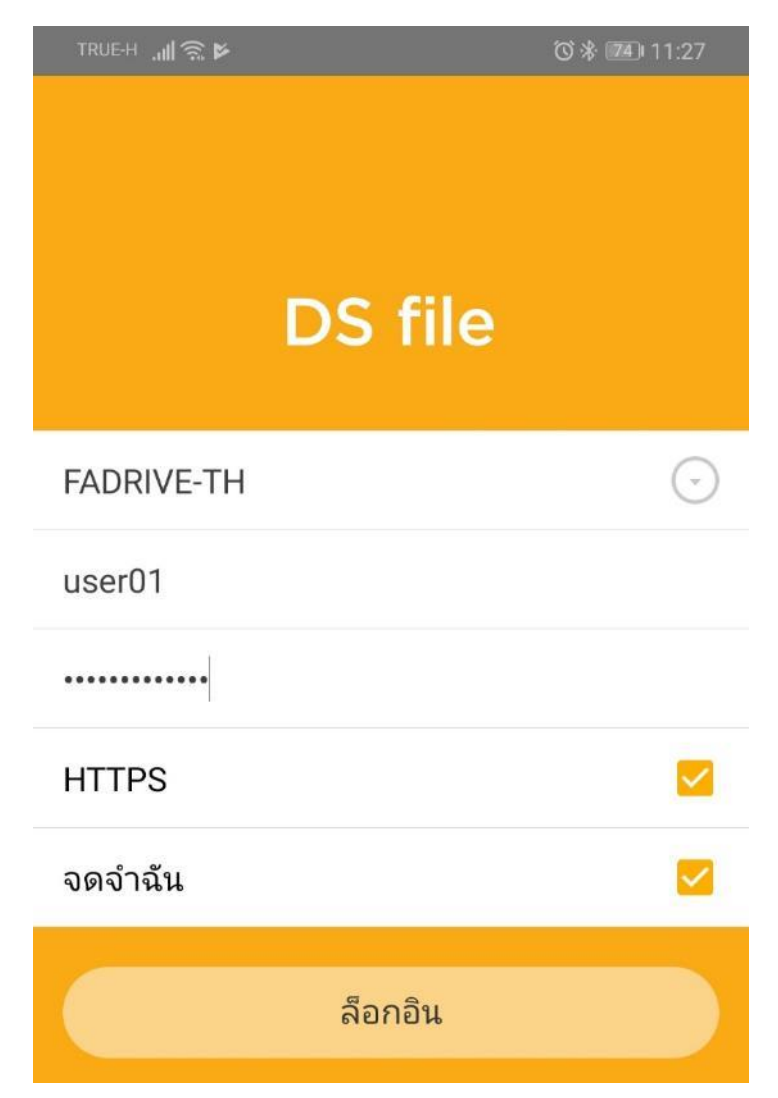

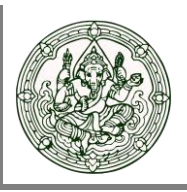

- 3. ภายในจะประกอบไปด้วย Folder 2 ส่วนที่สำคัญคือ
	- Folder ส่วนตัว : ใช้สำหรับเก็บไฟล์งาน หรือข้อมูลส่วนบุคคล
	- Folder ฝ่าย/แผนก : ใช้สำหรับเก็บไฟล์งาน หรือข้อมูลที่ใช้ร่วมกันภายในฝ่ายงานที่สังกัดอยู่

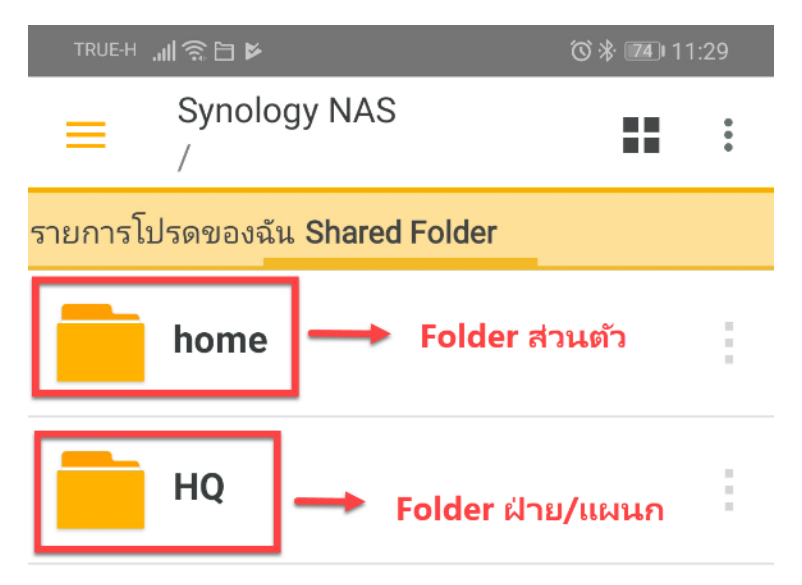

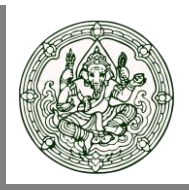

#### **การอัพโหลดไฟล์**

1. เข้าไปที่ Folder ที่ต้องการ จากนั้นคลิกไอคอนมุมขวาบนตามรูป เลือก เพิ่ม

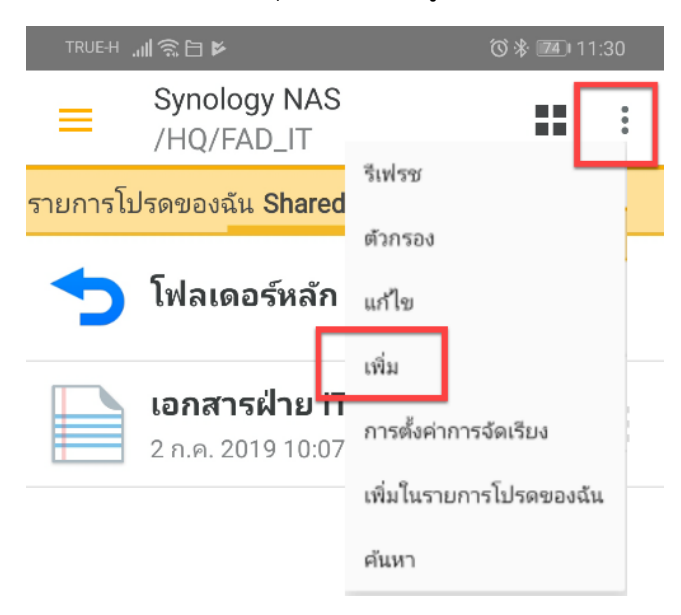

2. จากนั้นเลือกอัพโหลด

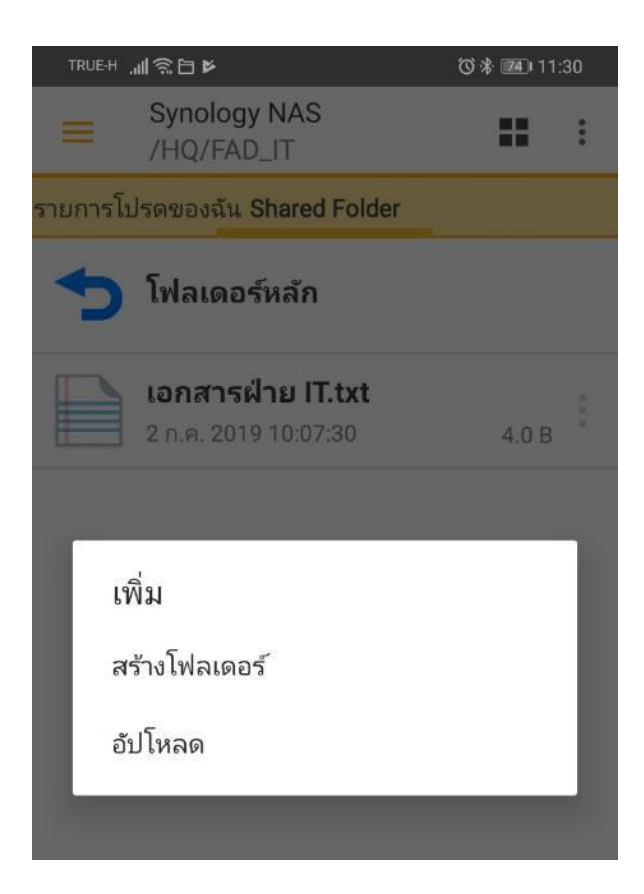

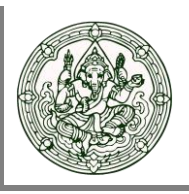

3. เลือกไฟล์ที่ต้องการอัพโหลด จากนั้นกดเสร็จสิ้น

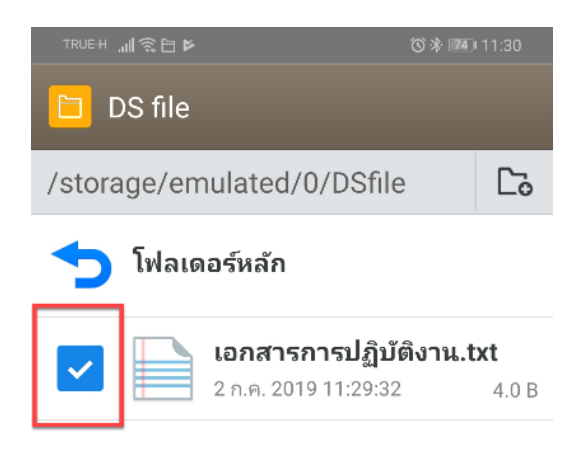

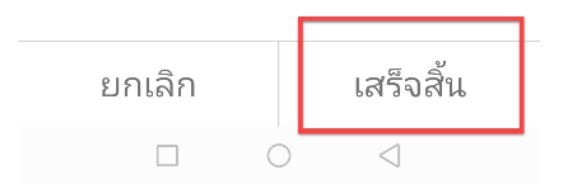

4. แสดงหน้าจออัพโหลดเสร็จสิ้น

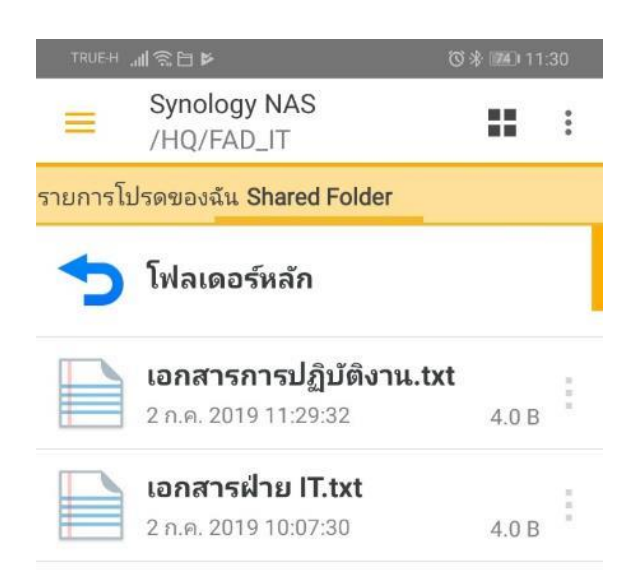

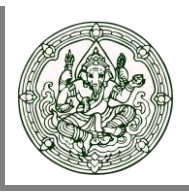

#### **การดาวน์โหลด**

1. เข้าไปที่ Folder เลือกไฟล์ที่ต้องการ จากนั้นกดสัญลักษณ์ทางขวาตามรูป

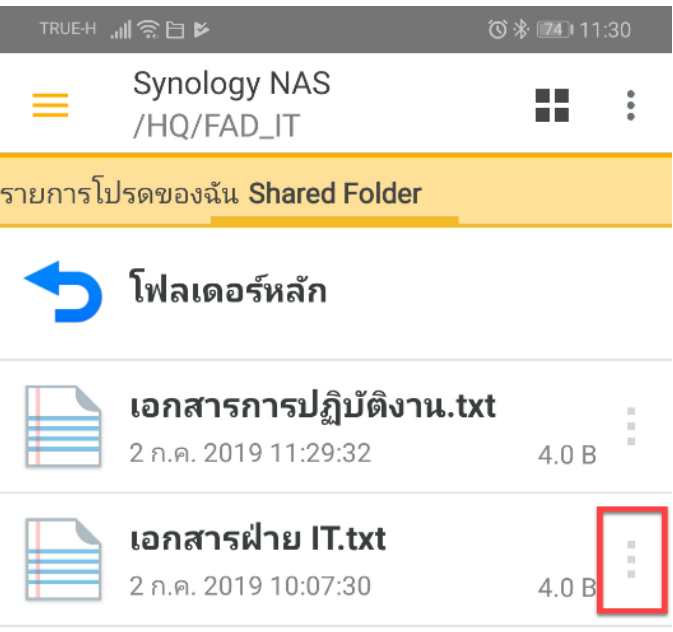

#### 2. เลือกดาวน์โหลด

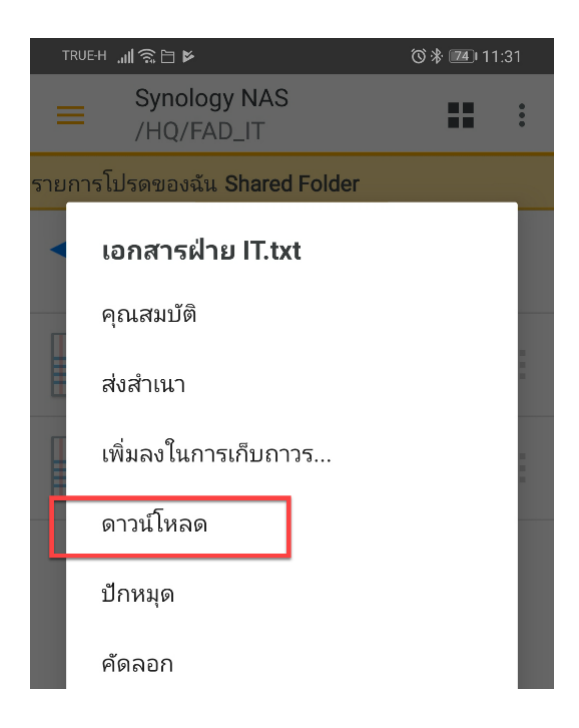

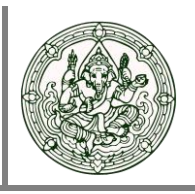

3. เลือกปลายทางที่จะจัดเก็บไฟล์ จากนั้นกดเสร็จสิ้น

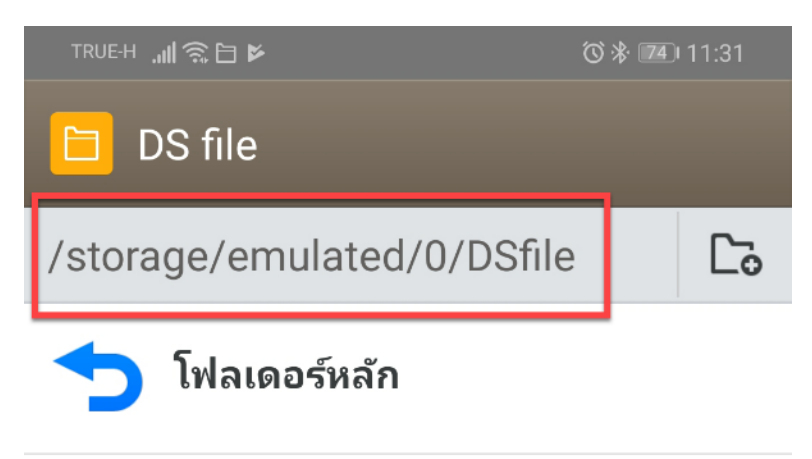

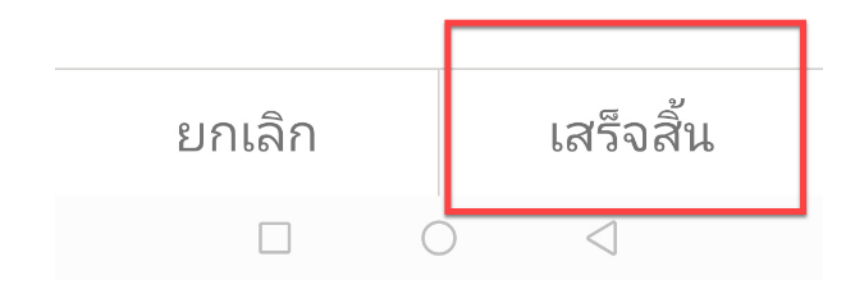

**User Manual Drive File Share**

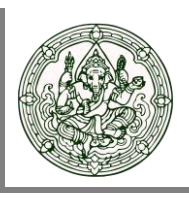

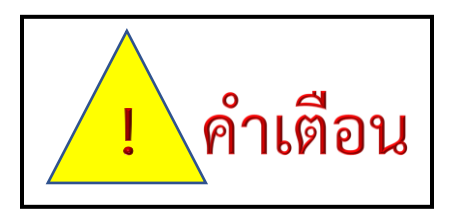

- O โปรดระมัดระวังในการ<mark>ลิป</mark>ไฟล์ข้อมูลของท่านเนื่องจากระบบ File Sharing ไม่สามารถกู้คืน ข้อมูลที่ท่านได้ทำการลบไปแล้วได้
- **ไม่ควรเปิดเผยรหัสผ่านให้ผู้อื่นรับทราบ**